## 폰트 제작방법

폰트를 활용한 나만의 룬/아이템 전광판 만드는 법을 쉽게 만들어서 여러분께 공유합니다.<br>필요한 프로그램 "포토샵" "폰트크리에이터" 두 가지만 있음 되고, 본인이 원하는 폰트를 준비하시면 됩니다.

### 작업방법 단계

1. 인터넷 서핑으로 원하는 이미지를 찾아서 포토샵으로 불러와 필요한 부분을 잘라낸다. 2. 20cm . 이미지 사이즈를 <sup>폭</sup> 조정을 <sup>로</sup> 바꾼다

3. 뉴 그리드로 2cm 간격으로 가이드를 설정한다.

4. 폰트크리에이터를 실행

5. 본인이 워하는 폰트를 소환한다 (저작권 프리, 수정배포 프리인 폰트를 수정할것)

 $6.$  워하는 특문 배열을 선정한다.

7. 특문의 연속성을 위하여 한자키를 활용하여 순서를 확인한다.

8. 가이드 설정한 영역을 10곳을 차근차근 붙여서 연속 특문에 입력한다.<br>9. 폰트크리에이터에 F8키를 눌러 미리보기 열고, 특문을 입력하고, 미리보기를 통해서 위치를 조정한다.<br>10. 저장본을 kodia.ttf파일로 저장하고 디아블로 폰트 폴더에 넣는다.

10. 저장본을 kodia.ttf파일로 저장하고 디아블로 폰트 폴더에 넣는다.<br>11. 본인이 적용한 특문을 룬 또는 아이템 필터에 적용하여 확인한다.

. 본인이 적용한 특문을 룬 또는 아이템 필터에 적용하여 확인한다.<br>-

1. 포토샵 실행하기.

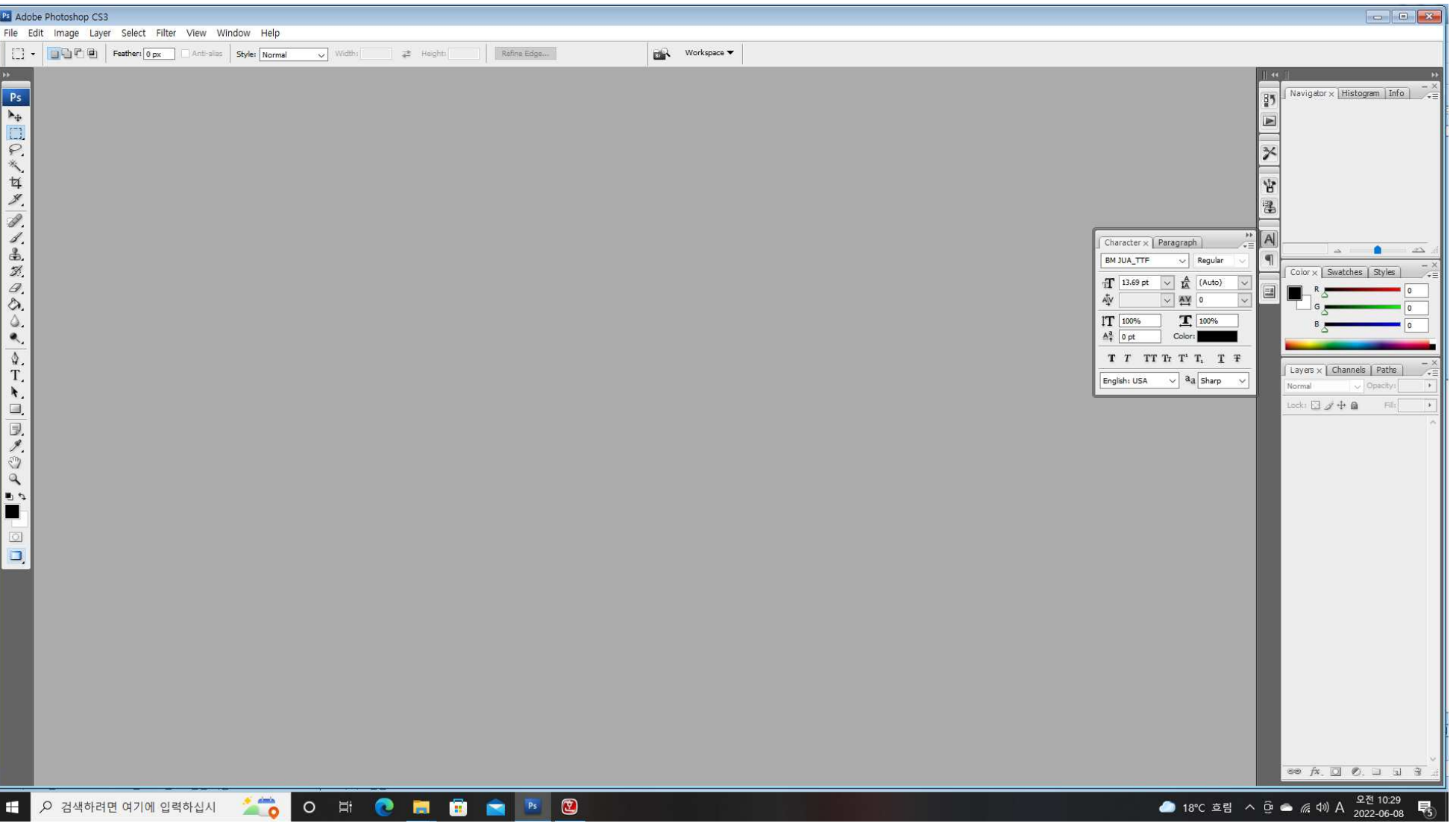

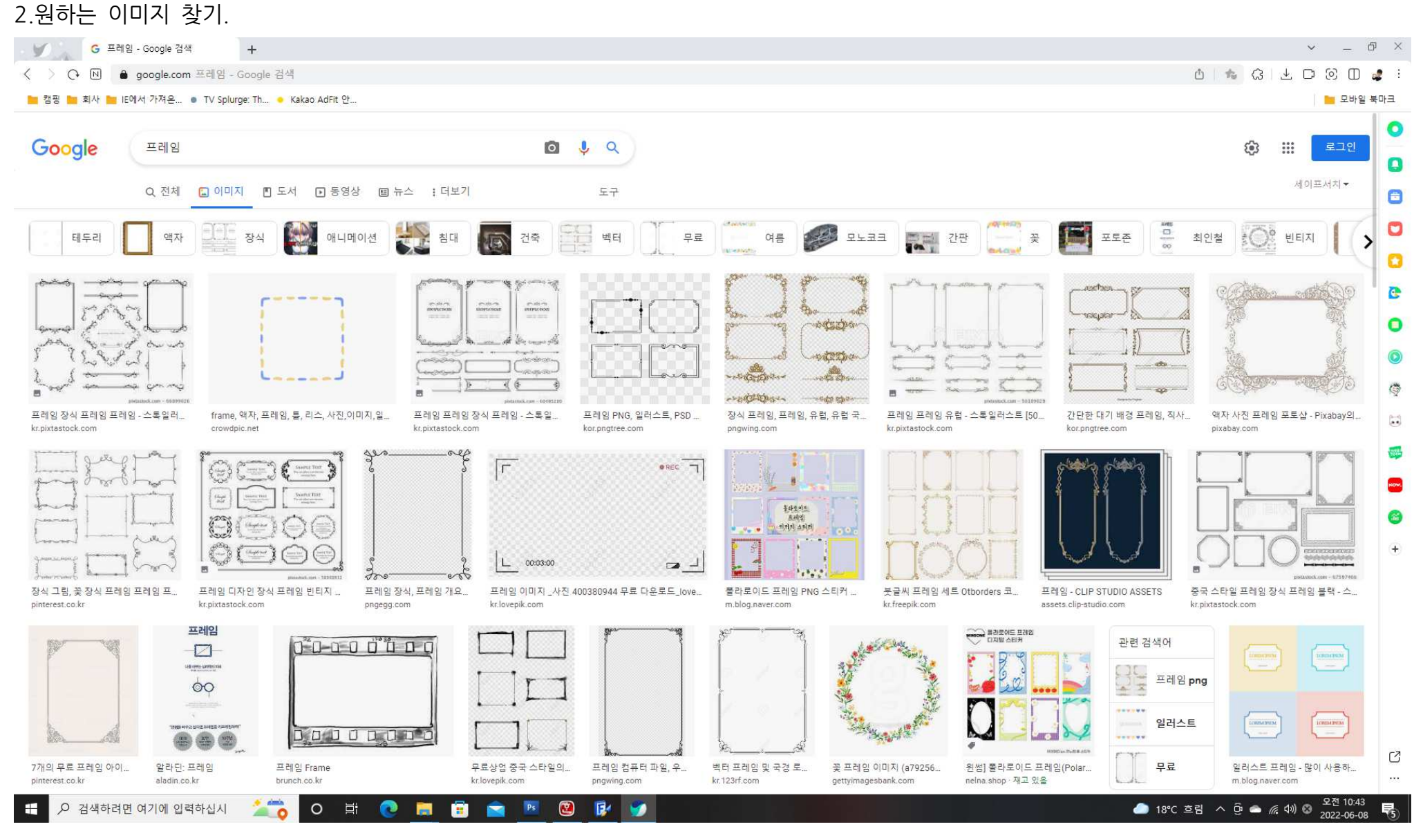

# 3.이미지 불러와서 수정하기<br><del>[Z]</del> Adobe Photoshop csa - [Untitled-1 @ 195% (Layer 1, RGB/8)]

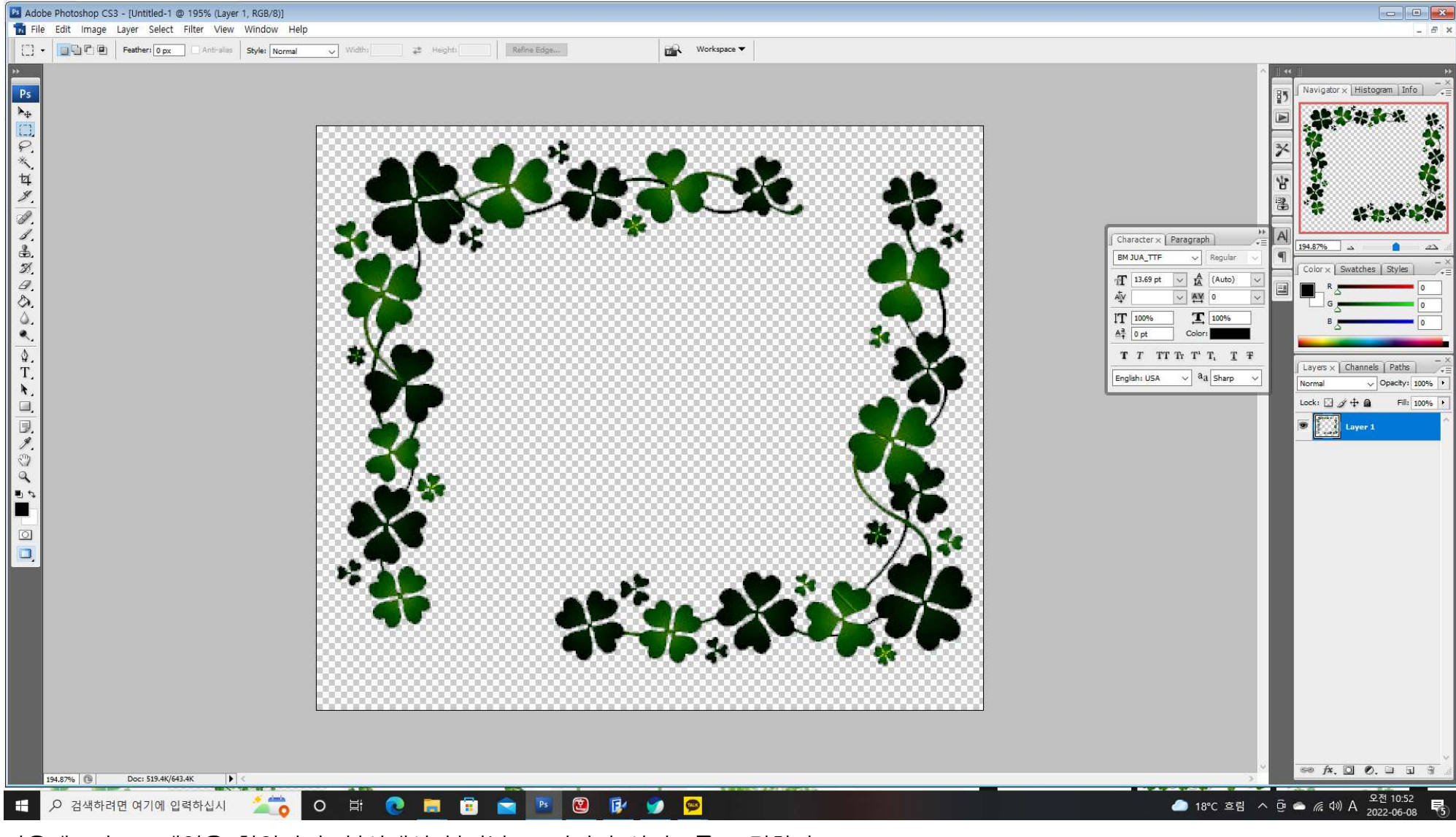

마음에 드는 프레임을 찾았다면, 복사해서 붙어넣고, 이미지 사이즈를 조정한다. 상단에 이미지-이미지 사이즈- document size의 와이드를 20cm으로 조정한다.

# 4. 그리드 설정하기

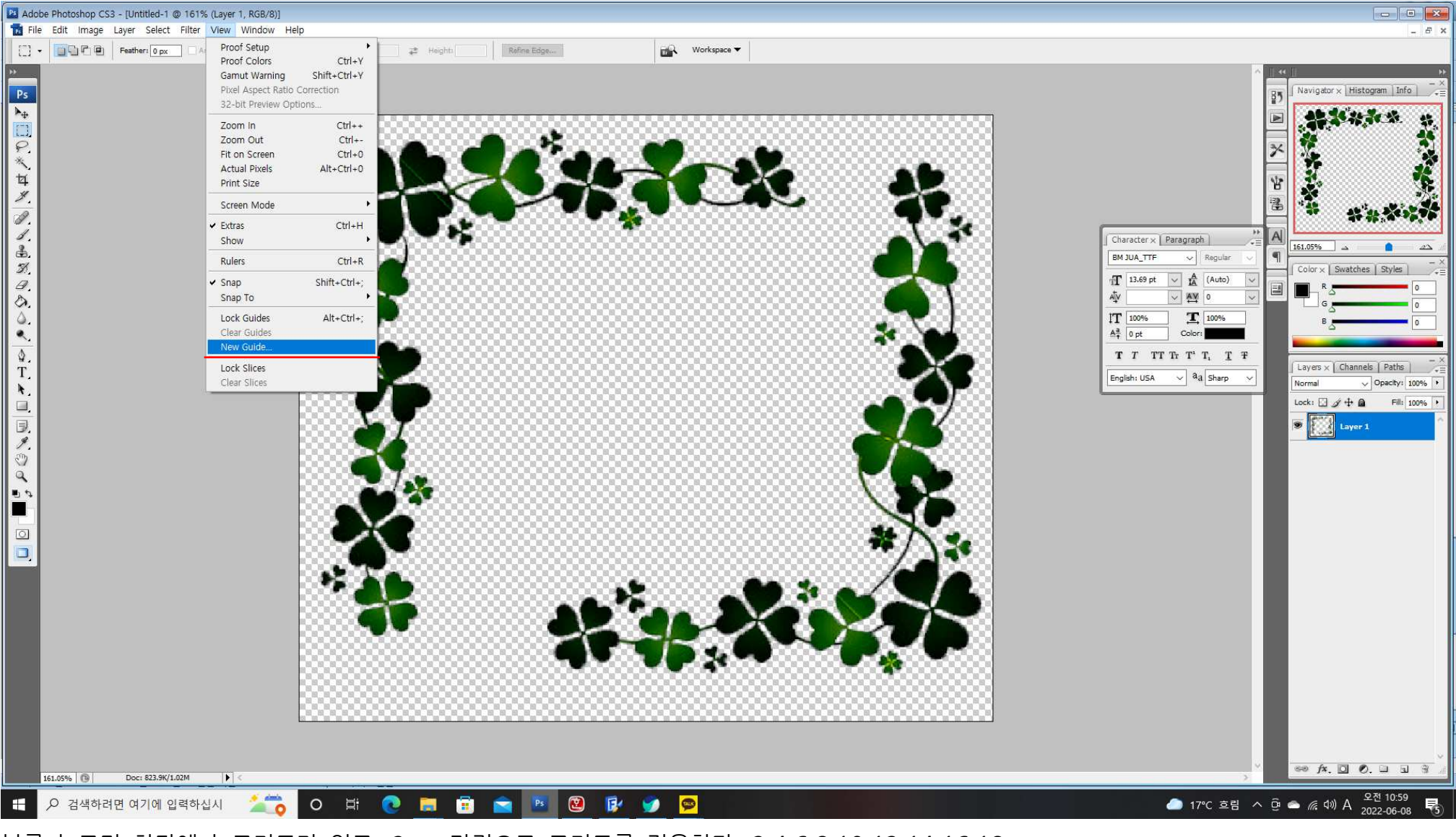

뷰를 누르면 하단에 뉴그리드가 있고, 2cm 간격으로 그리드를 적용한다. 2,4,6,8,10,12,14,16,18

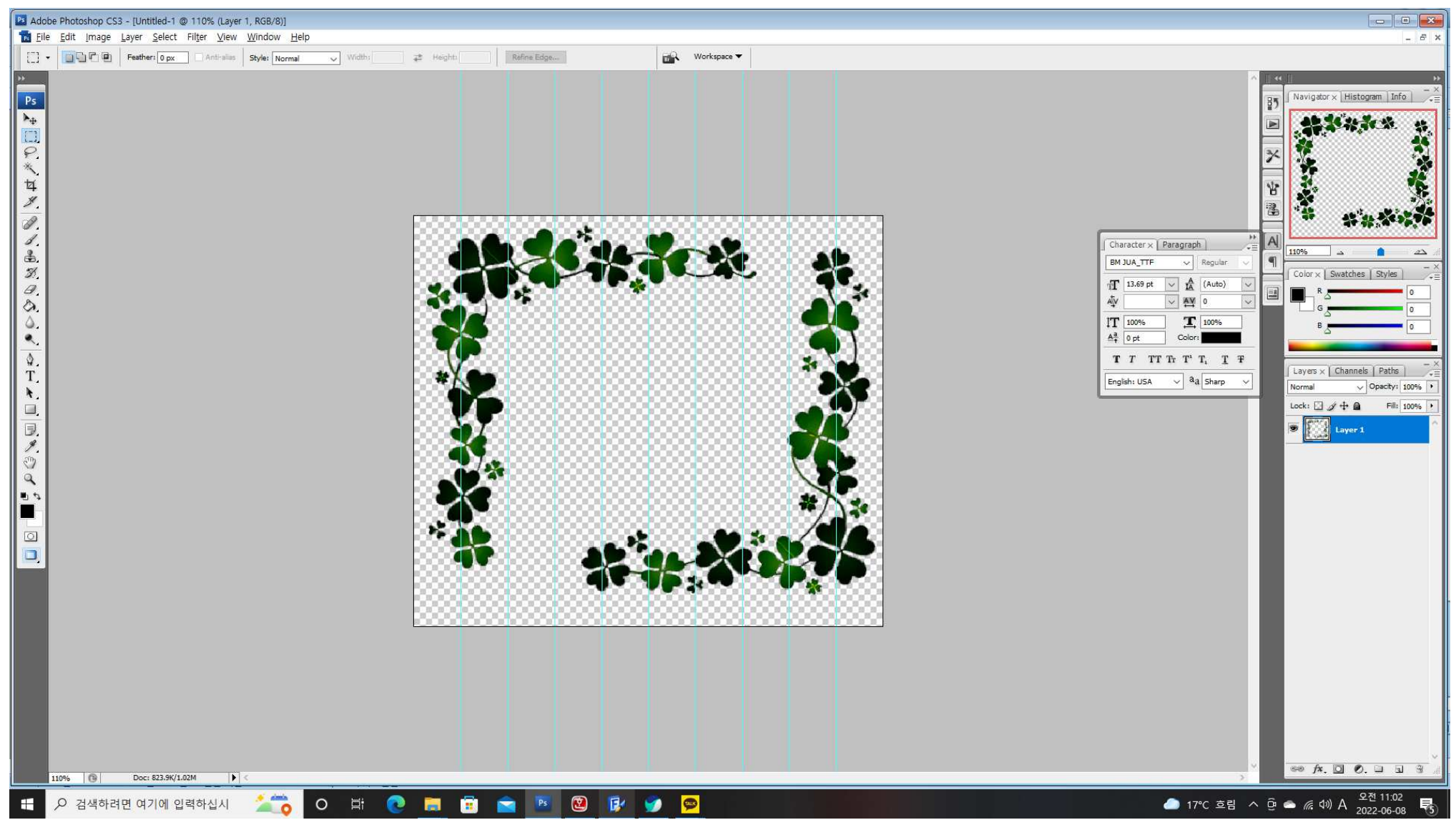

## 그리드를 설정한 모습이고 이렇게 해놓으면 포토샵에서 작업은 영역 선택 복사만 하면된다.

## 5.폰트크리에이터로 붙여넣기 (편의상 이미지 변경)

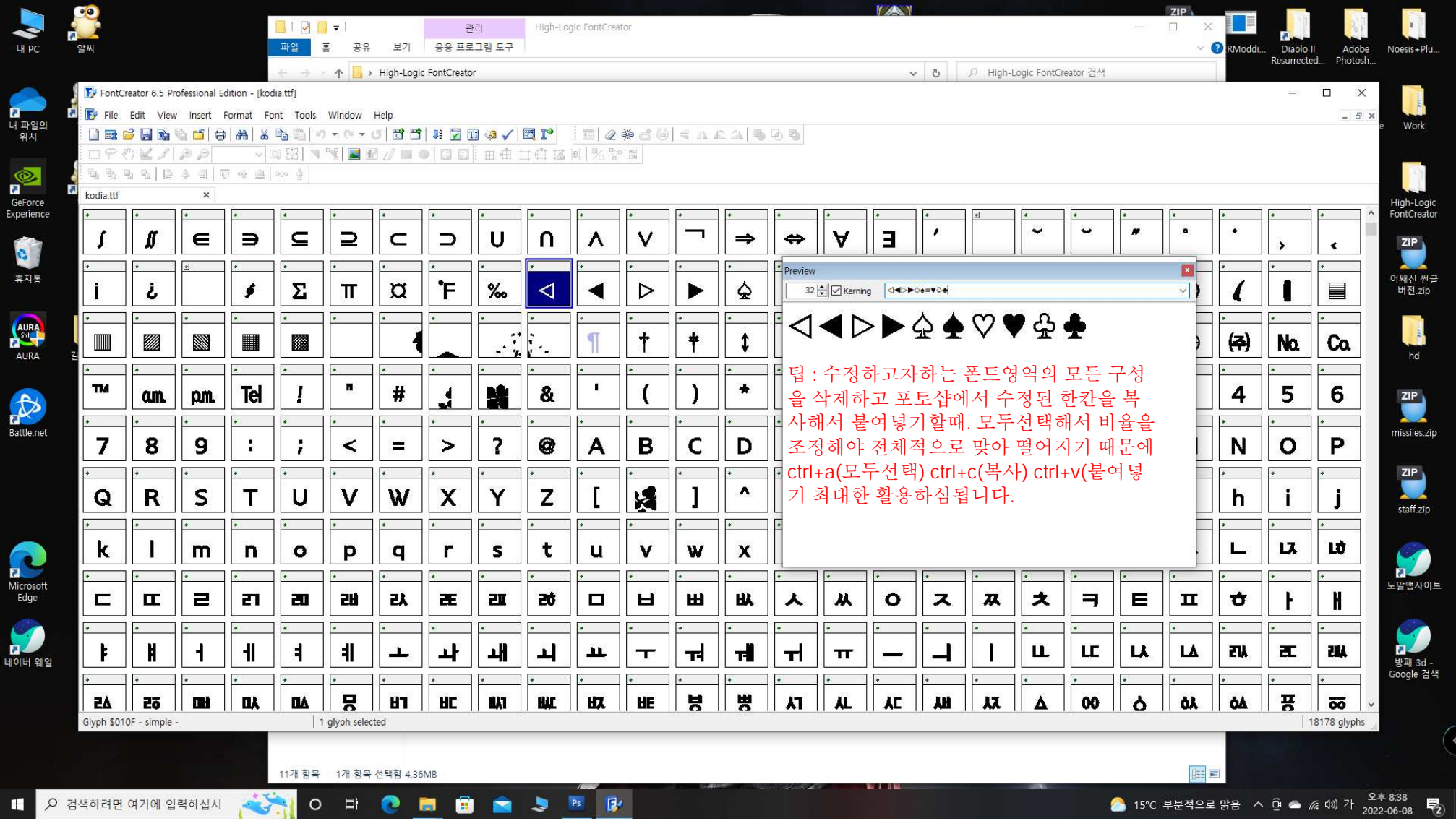

F8키를 누르면 Preview가 열리고 폰트 크기 조정하여 잘보이게 만들어서, 미리 특문 배열을 작성해 놓으면 나중에 헷갈리지 않고 입력 가능하 <sup>니</sup> 그렇게 할것.

작성한 그리드에서 딱 5개의 구간만 활용합니다.<br>그래서 1~5까지만 활용 하고 나머지는 폰트 크리에이터에서 미러 기능을 활용할겁니다. 포토샵에서 영역 한칸 선택후 복사하기. 컨트롤 c. 크리에이터에서는우선 붙여넣기만 진행하고 위치 조정은 제일 마지막쯤 진행하는데

Ps Adobe Photoshop CS3 - [Untitled-2 @ 228% (Layer 1, RGB/8)]

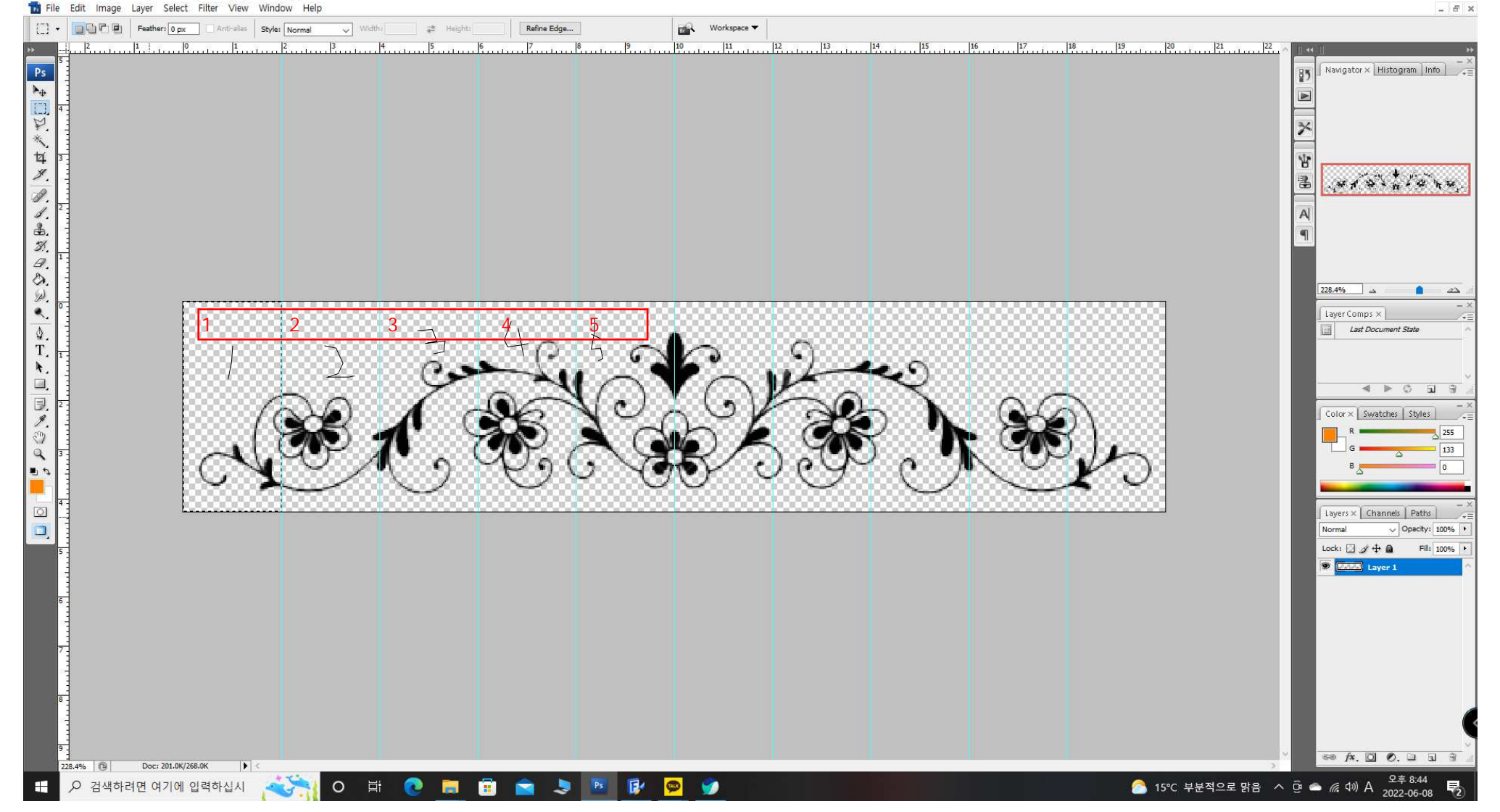

 $\Box$  $\times$ 

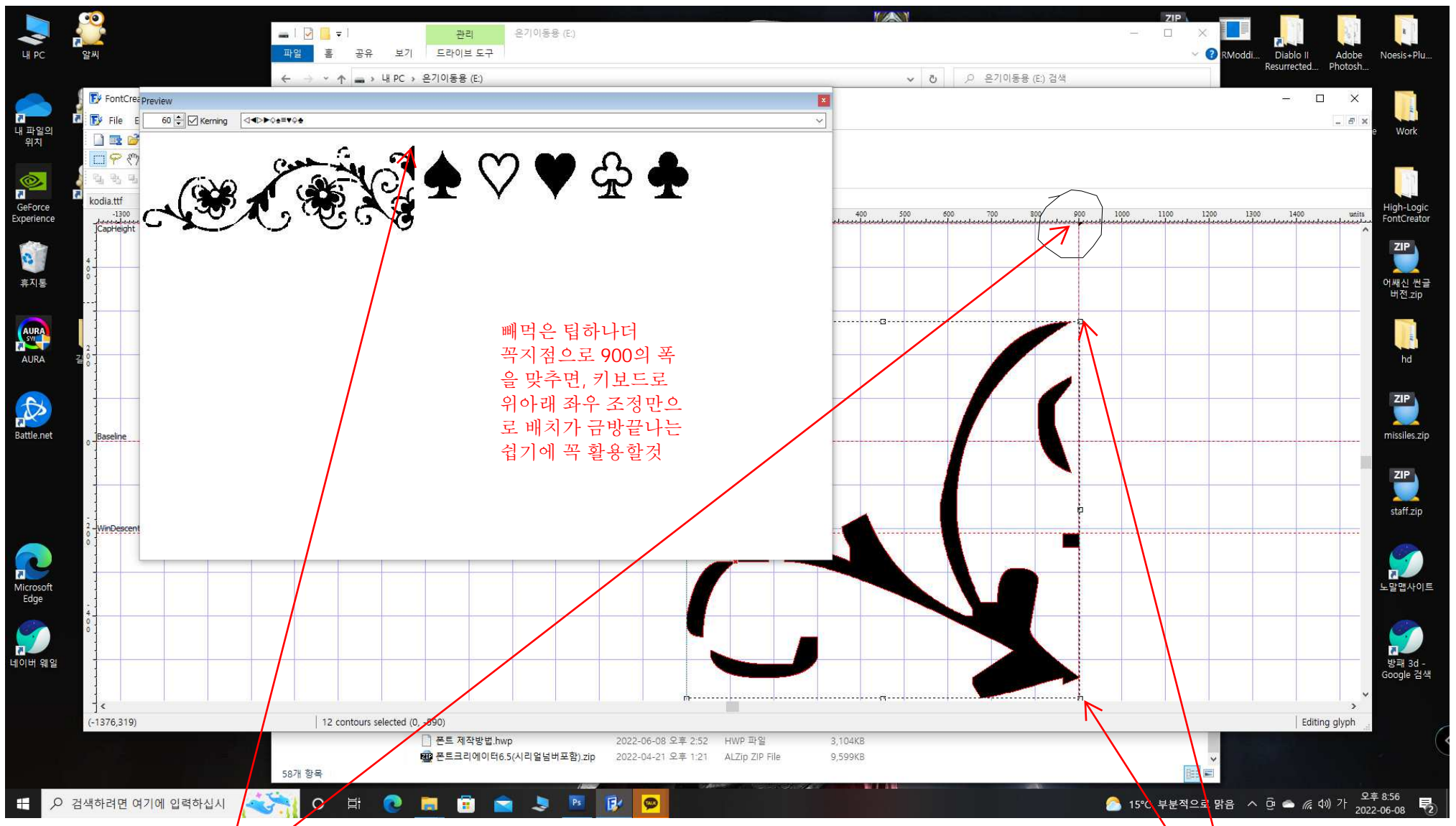

포토샵에서 가장 높은 위치에 있는 프레임 먼저 크기를 조정해야합니다. 동그라미친 부분을 900으로 맞추는 이유는 폰트 간격을 적당히 벌려주기 위함이고 전광판의 크기에도 영향을 주기 때문에 보통 폰트의 크기가 800임을 감안하고 900정도로 여유롭게 주면 좋습니다. 팁!하나 대각선 부분을 선택하여 좌우가 같이 늘어나면 비율 조절이 쉽기 때문에 가운데 점을 찾아 늘리기 보단 대각 꼭지점을 이용

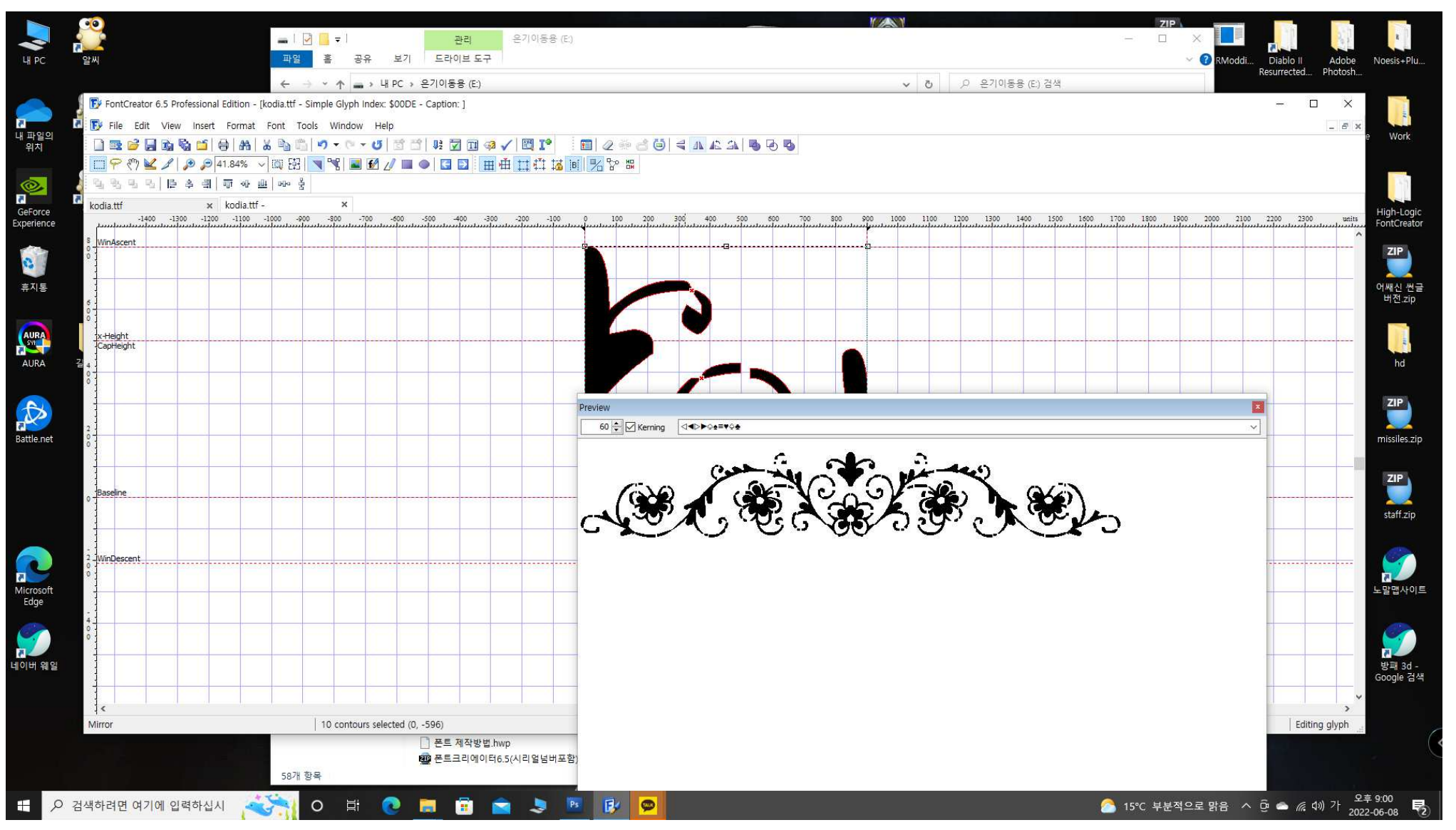

제작영상을 참고하여, 반대편 복사해서 붙여넣기 그리고 미러를 이용하여, 대칭으로 돌리면, 빠르게 완성이 됩니다. 이후 코디아로 저장, 그리고 내가 선택한 특문을 이용하여 룬/아이템json에입력, 복붙 적용 안 될 수 있으니 수동으로 입력을 권장합니다.<br>- 짧고 굵게 폰트수정으로 전광판을 만드는 방법을 알려드렸습니다.

직접 해보시는 것이 가장 중요합니다.

프레임은 구굴 링을 통해서 충분히 얻으실 수 있습니다. 단... 저작권이 무섭습니다. 그렇기에 저작권에 위배되지 않는 것을 선택하는데. 무료프<br>레임이라 검색하면 많은 자료들이 나올 겁니다.<br>폰트 크리에이터는 유료폰트 프로그램이고. 라이서스 부분이 있어서 파일을 업로드 하지 않았습니다

폰트 제작하는 프로그램 중 유명한 몇 가지 추천 드립니다. 라이선스가 걸려있지만 참고하시길 바랍니다.

\*폰트크리에이터

\*폰트포지

\*폰트랩

 이미지를 불러와서 바로 폰트로 전환하는 기능이 있는 폰트 크리에이터 폰트랩이 있으며 폰트 제작에 관한 부분을 검색하시면 , <sup>더</sup> 많은 프로그 램들을 접하실 <sup>수</sup> 있습니다.

폰트 라이선스 꼭 확인하세요. 수정 재배포 불가능한 폰트를 수정하여 배포 시 위험함을 감수해야합니다.<br>프리라이센스 확인방법을 잘 찾아보시면 됩니다.

대부분 자유배포는 가능하나 수정재배포는 불가하게 잠가놓은 폰트들이 많습니다. 무료폰트라고 무작정 쓰는 게 아니라 라이선스 확인하고 수 정하고 배포하는 것을 권장 드리는 부분입니다.

이상 폰트를 이용한 루/아이템 전광판 제작방법의 설명을 마칩니다.